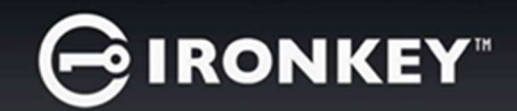

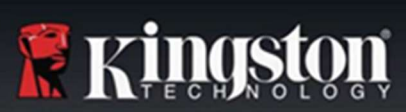

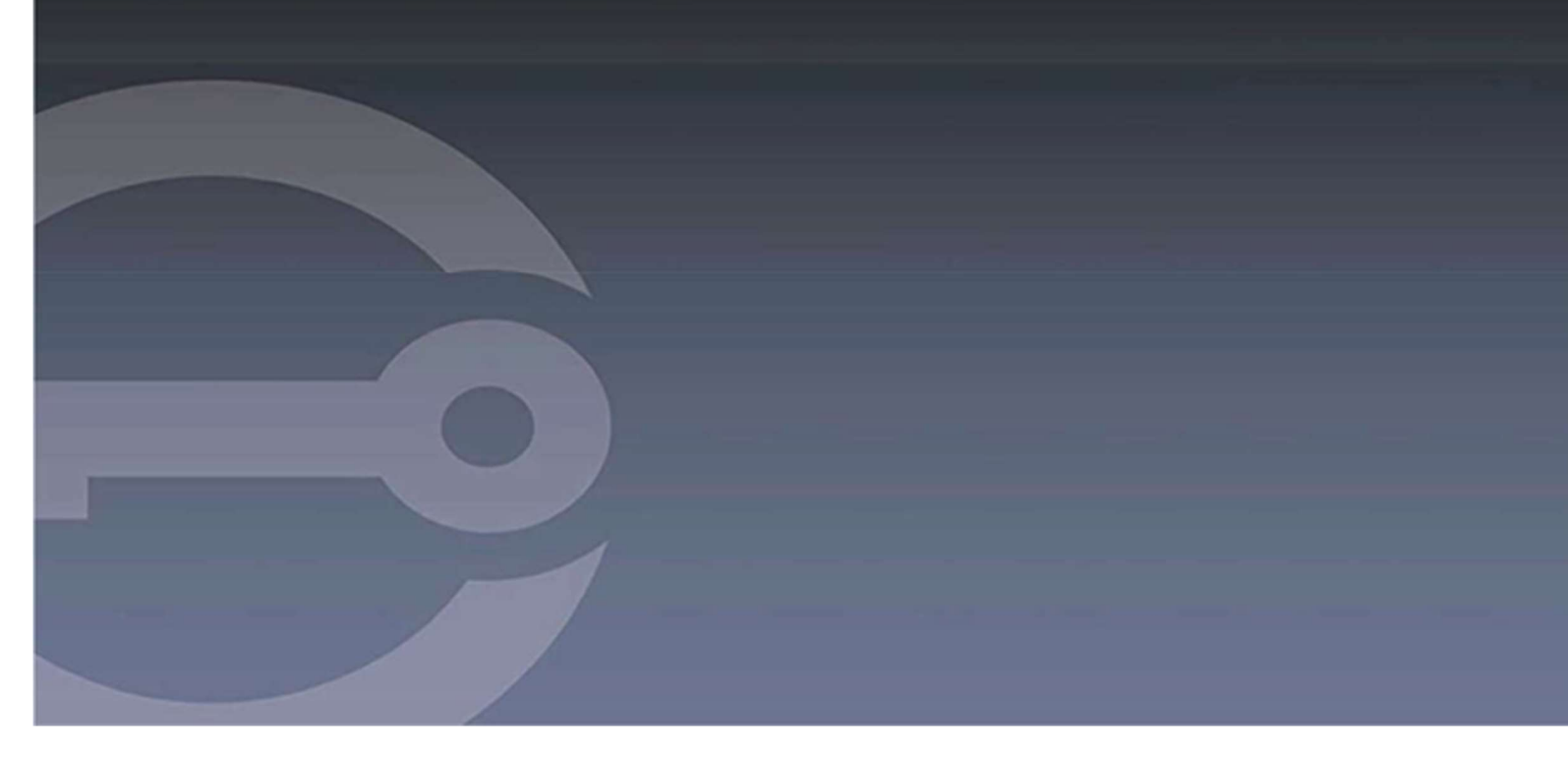

# IRONKEY™D500SM ENCRYPTED USB 3.2 Gen 1 FLASH DRIVE

User Guide

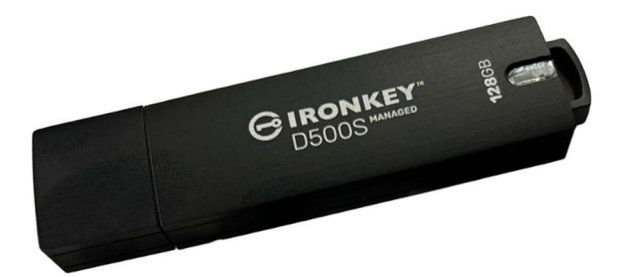

# **GIRONKEY**

# **Contents**

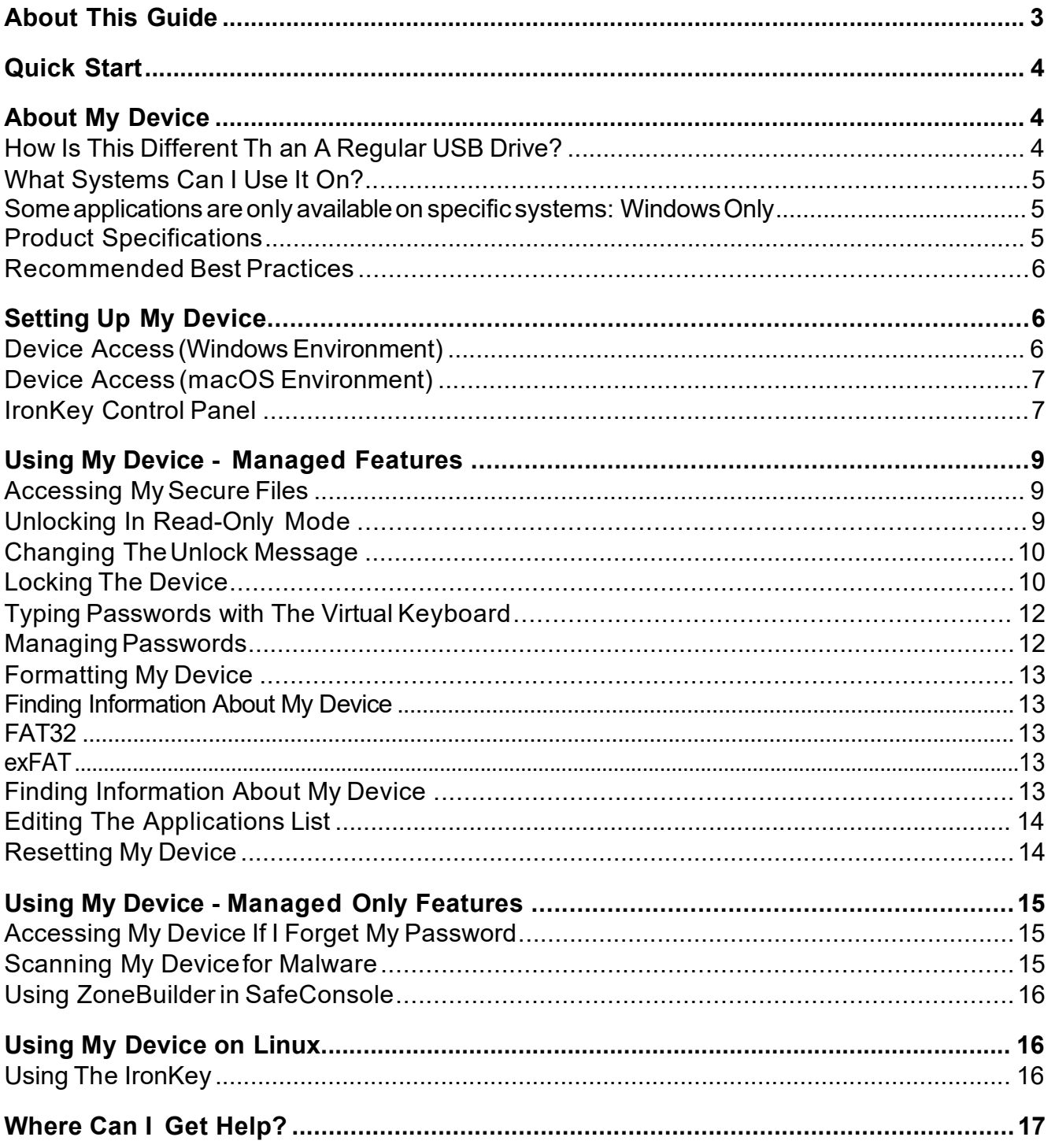

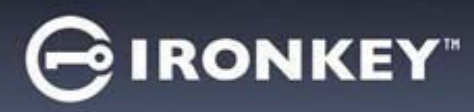

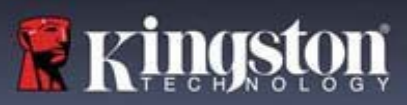

# About This Guide (06012023)

IronKeyTM D500SM is a Managed drive that requires a device license and can be managed by SafeConsole. SafeConsole is a secure cloud or on-premises management platforms that allow your organization to centrally manage compatible USB (Universal Serial Bus) storage devices easily and efficiently.

This guide will explain how to setup and initialize a D500SM drive on a SafeConsole to be a managed drive.

# Quick Start

Windows 11, 10 & macOS 10.15.x – 13.x.x

1. Plug the device into your computer's USB port.

2. When the Device Setup window appears, follow the on-screen instructions. If this window does not appear, open it manually:

- Windows: Start > This PC > IronKey Unlocker > IronKey.exe
- macOS: Find er > IRONKEY > IronKey.app
- 3. When Device Setup is complete, you can move your important files to the IRONKEY SECURE FILES USB drive, and they will be automatically encrypted.

Some Windows systems prompt to restart after you first plug in your device. You can safely close that prompt without restarting - no new drivers or software are installed.

# About My Device

IronKey D500SM USB 3.0 is a portable flash drive with built-in password security and data encryption. It is designed with advanced AES 256-bit encryption and other features that enhance mobile data security. Now you can safely carry your files and data with you wherever you go.

#### How Is This Different Than a Regular USB Drive?

FIPS 140-3 Level 3 Certification - The IronKey D500SM is a FIPS-certified device, so you can feel confident that you're complying with regulatory requirements.

Hardware Encryption – The Advanced Encryption Controller in your device protects your data with the same level of protection as highly classified government information. This security technology feature is always on and cannot be disabled.

Password-Protected - Device access is secured using password protection. Do not share your password with anyone so that even if your device is lost or stolen, no one else can access your data.

Device Reset - If the Advanced Encryption Controller detects physical tampering, or if the number of consecutive incorrect password attempts exceeds 10 attempts, the device will initiate a reset sequence. **Important** - When a device is reset, all onboard data will be erased, and the device returns to factory settings - so remember your

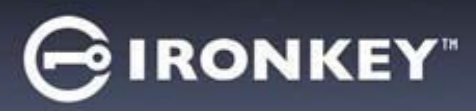

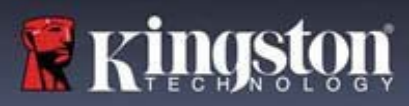

password. NOTE: Admins can reset password using SafeConsole.

Anti-Malware Autorun Protection - Your device can protect you from many of the latest malware threats targeting USB drives by detecting and preventing autorun execution of unapproved programs. It can also be unlocked in Read-Only Mode if you suspect the host computer is infected.

Simple Device Management - Your device includes the IronKey Control Panel, a program for accessing your files, managing your device, and editing your preferences, changing your device password, and safely locking your device.

#### What Systems Can I Use It On?

- Windows® 11
- Windows® 10
- macOS® 10.15.x 13.x.x
- Linux (4.4.x or higher) Note: The Linux CLI Unlocker does not support any features that require network access, for example, setting up your device or changing your password.

Some applications are only available on specific systems:

#### Windows Only

- Virtual Keyboard (English only)
- Device Updates

#### Product Specifications

For further details about your device, see the Device Info page in the IronKey Control Panel.

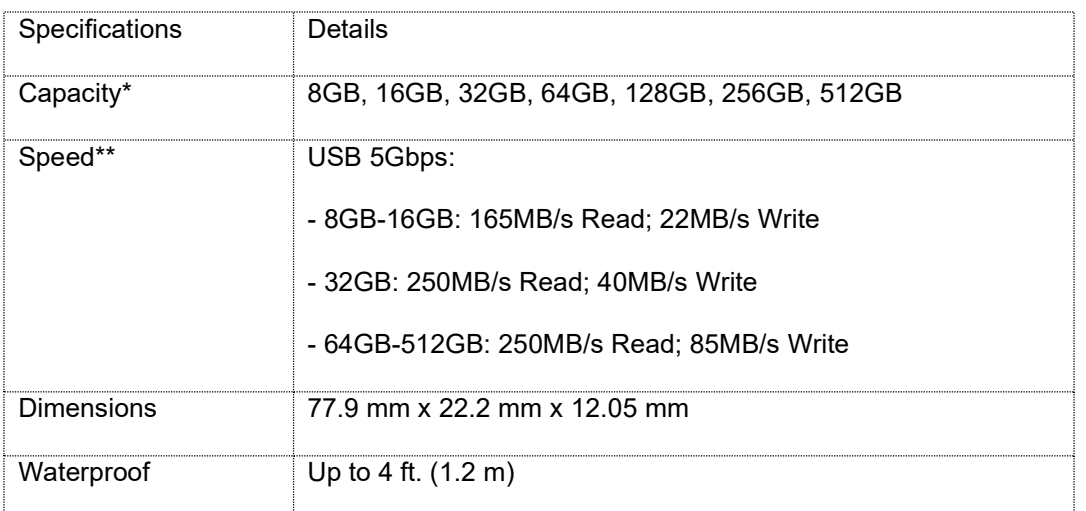

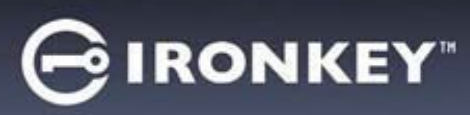

 $\Gamma$ 

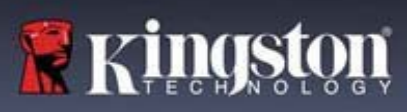

٦

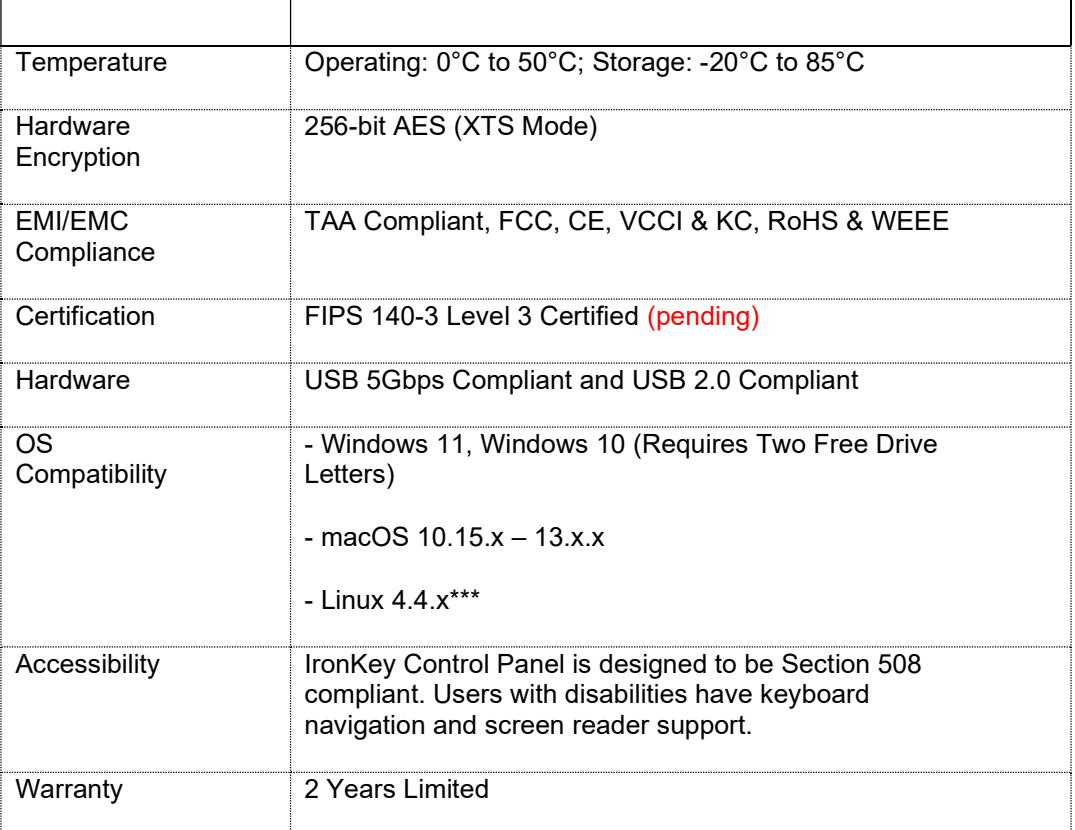

Designed and assembled in the U.S.A., D500SM devices do not require any software or drivers to be installed.

\* Advertised capacity is approximate. Some space is required for onboard software.

- \*\* Speed varies with host hardware, software, and usage.
- \*\*\* Limited Feature Set. No online management features.

#### Recommended Best Practices

- 1. Lock the device:
	- when not in use
	- before unplugging it
	- before the system enters sleep mode
- 2. Never unplug the device when the LED is lit.
- 3. Never share your device password.
- 4. Perform a computer anti-virus scan before setting up and using the device.

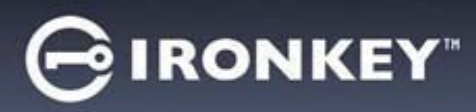

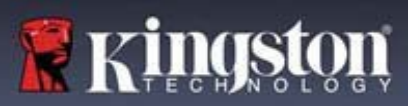

# Setting Up My Device

To ensure there is ample power provided to the D500SM encrypted USB drive, insert it directly into a USB 2.0/3.0 port on a notebook or desktop. Avoid connecting it to any peripheral devices that may feature a USB port, such as a keyboard or USB-powered hub. Initial setup of the device must be done on a supported Windows or ma c OS based operating system.

#### Device Access (Windows Environment)

- 1. Plug the D500SM encrypted USB drive into an available USB port on the notebook or desktop and wait for Windows to detect it.
	- Windows 11 and 10 users will receive a device driver notification.
	- Once the new hardware detection is complete, Windows will prompt to begin the initialization process.
- 2. Select the option IronKey.exe inside of the IRONKEY partition that can be found in File Explorer. Please note that the partition letter will vary based on the next free drive letter. The drive letter may change depending on what devices are connected. In the image below, the drive letter is (E:).

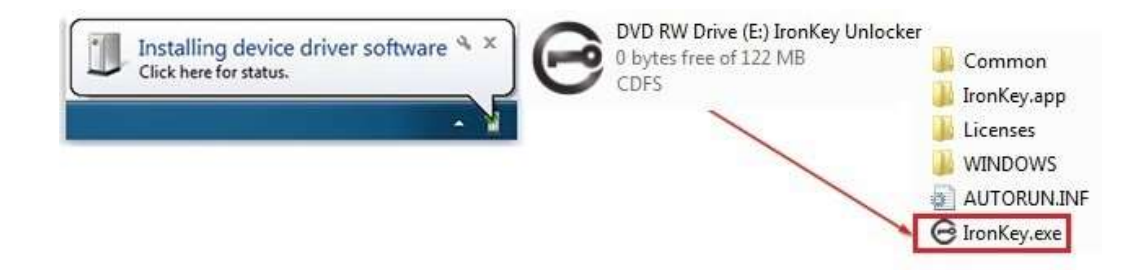

#### Device Access (macOS Environment)

- 1. Plug the D500SM encrypted USB drive into an available USB port on the macOS notebook or desktop and wait for the operating system to detect it.
- 2. Double click the IRONKEY volume that appears on the desktop to start the initialization process.
- If the IRONKEY volume does not appear on the desktop, open Find er and locate the IronKey volume on the left side of the Find er window (listed under Devices.) Highlight the volume and double-click the IRONKEY application icon in the Finder window. This will start the initialization process.

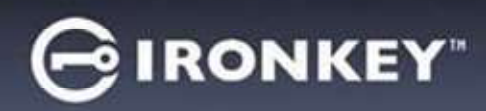

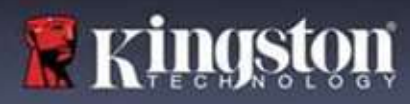

# IronKey Control Panel

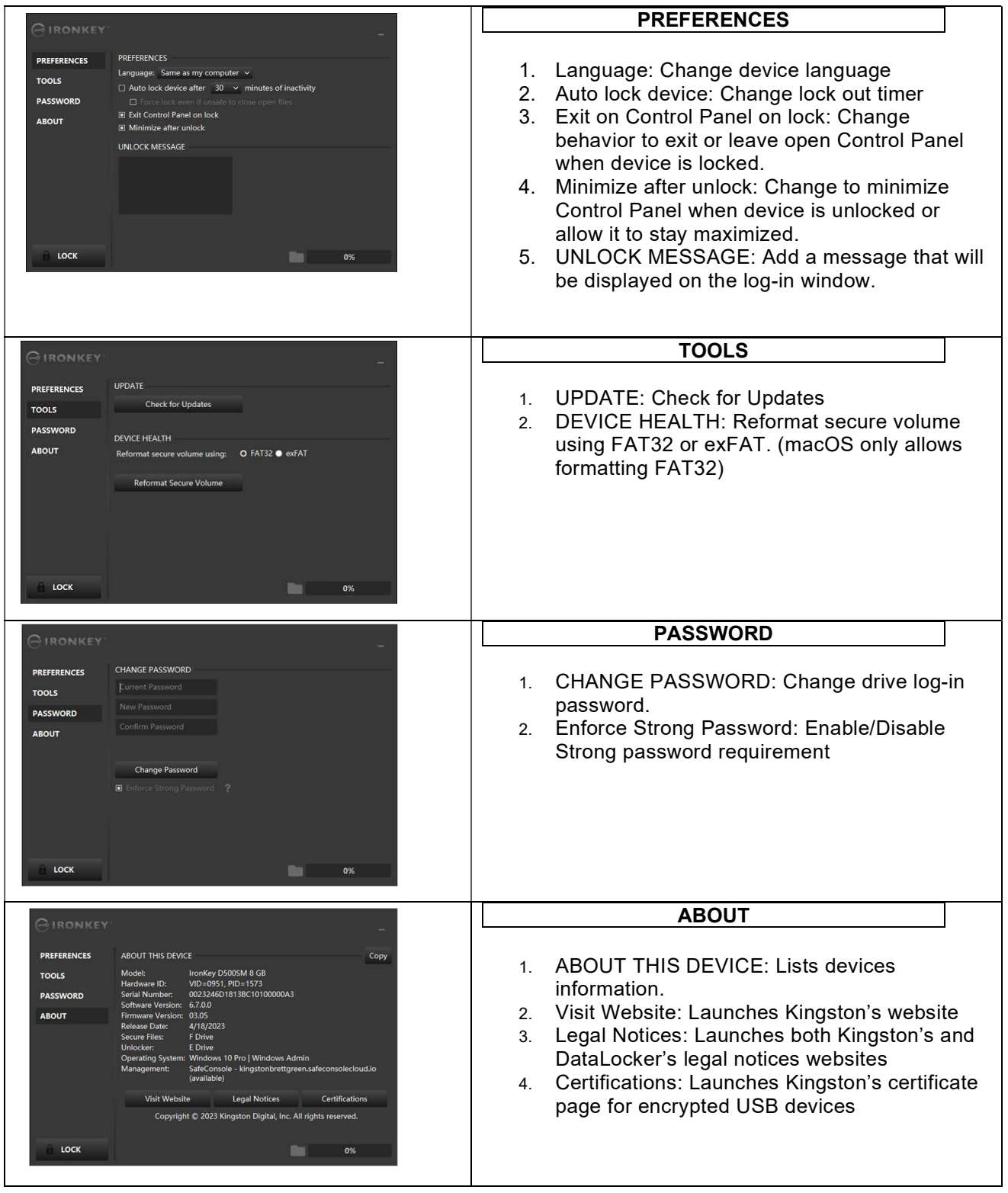

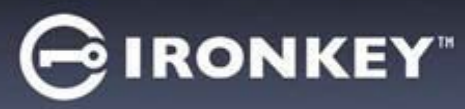

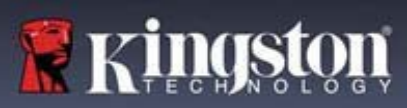

#### Setting Up a D500SM Device with SafeConsole

The initialization process will begin by allowing the device to be ready to communicate with the SafeConsole server. The steps needed to register a D500SM to SafeConsole will depend on the policies that your administrator is enforcing. Not all dialogs will be shown.

A SafeConsole Connection Token will be needed. The SafeConsole Connection Token is obtained by the System Administrator through the Quick Connect Guide, located inside of the SafeConsole user interface.

- 1. Enter the SafeConsole Connection Token that is obtained in the steps above. Review the license agreement, check the checkbox to accept it, and click Activate in the bottom left-hand corner.
	- Optionally Enabled Policies These policies may or may not be enabled by your System Administrator. They will appear during device registration if they have been enabled.
		- Confirm Ownership of the device: Enter the Windows username and password that is associated with the login credentials of the computer the device is plugged into.
		- Custom Device Information: Required information about you or your device. The required fields will vary.
		- Unique User Token: This token is directly associated with the end user's account and will be provided by the System Administrator.
		- Administrator Registration Approval: The System Administrator may require their approval to proceed with device registration.
- 2. Enter a secure Password and Confirm it. Once the password created meets the requirements listed to the right side of the input fields, click Continue. The requirements of this password will depend on the policy selected by your administrator. Passwords are case-sensitive and must have at least 8 characters along with more requirements if Strong Password is enabled.
- 3. Choose a Secure Volume File System (see Formatting My Device) and click Continue.
- 4. The device will now finalize the setup process and be ready for use. Access the Encrypted Storage by clicking the Folder Icon in the top menu. The settings of the device can be accessed and altered by clicking the Gear Icon. See the IronKey Control Panel for more information.

#### Strong Password

While creating or changing the password for the device there is an option to enable Enforce Strong Password. For Managed devices this option may be configured or enforced by your System Administrator. When enabled the following rules are checked against all potential passwords.

• Must be at least eight (8) characters in length.

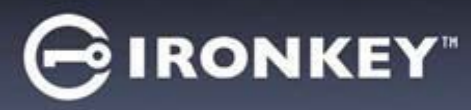

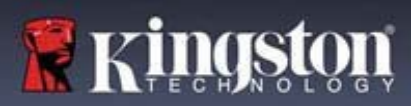

• Must include characters from at least three (3) of the following character classes:

- ASCII digits (0123456789) Note: If the last character of the password is an ASCII digit, then it does not count as an ASCII digit for this restriction.
- lowercase ASCII (abc…xyz)
- uppercase ASCII (ABC…XYZ) Note: If the first character of the password is an uppercase ASCII letter, then it is not counted as an uppercase ASCII letter for this restriction.
- non-alphanumeric ASCII (!@#\$, etc)
- non-ASCII characters

#### Strong Password Examples

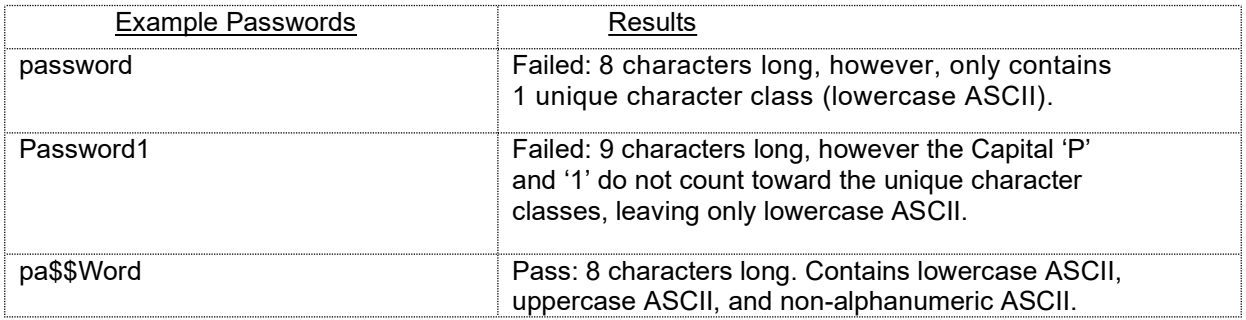

# Using My Device

#### Verifying Device Security

If a secure USB storage device has been lost or unattended it should be verified as per the following user guidance. The secure USB storage device shall be discarded if it may be suspected that an attacker has tampered with the device or if the self-test fails.

- Verify the secure USB storage device visually, that it doesn't have marks or new scratches that might indicate tampering.
- Verify that the secure USB storage device is physically intact by slightly twisting it.
- Verify that the secure USB storage device weighs about 30 grams.
- Verify when plugged into a computer that the blue indicator light on the secure USB storage device blinks (the correct frequency is 3 times per second at initial connection and during read/write operations).
- Verify that the secure USB storage device is showing as a DVD-RW, and a storage partition is not mounted until the device is Unlocked.
- Verify that the device software on the virtual DVD-RW drive is issued by DataLocker Inc before executing it.

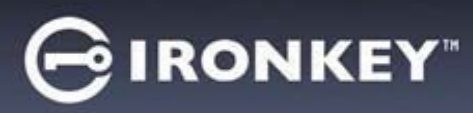

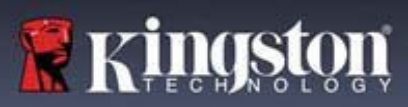

#### Accessing My Secure Files

After unlocking the device, you can access your secure files. Files are automatically encrypted and decrypted when you save or open them on the drive. This technology gives you the convenience of working as you normally would with a regular drive, while providing strong, "always-on" security.

To access your secure files:

- 1. Click Files on menu bar of the IronKey Control Panel.
	- Windows: Opens Windows Explorer to the IRONKEY SECURE FILES USB drive.
	- macOS: Opens Finder to the KINGSTON USB drive.
- 2. Do one of the following:
	- To open a file, double-click the file on the D500SM USB drive.
	- To save a file, drag the file from your computer to the D500SM USB drive.

Hint: You can also access your files by right clicking the IronKey Icon in the Windows taskbar and clicking Secure Files.

#### Unlocking In Read-Only Mode

You can unlock your device in a read-only state so that files cannot be altered on your secure drive. For example, when using an untrusted or unknown computer, unlocking your device in Read-Only Mode will prevent any malware on that computer from infecting your device or modifying your files. Managed devices can be forced to unlock in a read-only state by an administrator.

When working in this mode, the IronKey Control Panel will display the text Read-Only Mode. In this mode, you cannot perform any operations that involve modifying files on the device. For example, you cannot reformat the device, restore applications or edit the Applications List, or edit files on the drive.

To unlock the device in Read-Only Mode:

- 1. Insert the device into the USB port of the host computer and run the IronKey.exe.
- 2. Check the Read-Only Checkbox below the password entry box.
- 3. Type your device password and click Unlock. The IronKey Control Panel will appear with the text Read-Only Mode at the bottom.

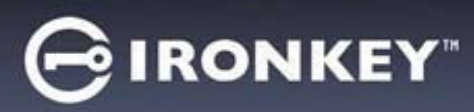

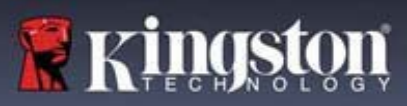

#### Changing The Unlock Message

The Unlock Message is custom text that displays in the IronKey window when you unlock the device. This feature allows you to customize the message that displays. For example, adding contact information will display information on how a lost drive can be returned to you. For Managed devices, this feature may or may not be enabled by your System Administrator.

To change the Unlock Message:

- 1. In the IronKey Control Panel, click Settings on the menu bar.
- 2. Click Preferences in the left sidebar.
- 3. Type the message in the Unlock Message field. The text must fit in the space provided (approximately 7 lines and 200 characters).

#### Locking The Device

Lock your device when you are not using it to prevent unwanted access to your secure files on the drive. You can manually lock the device, or you can set the device to automatically lock after a specified period of inactivity. For Managed devices, this feature may or may not be enabled by your System Administrator.

Caution: By default, if a file or application is open when the device tries to auto-lock, it will not force the application or file to close. Although you can configure the auto-lock setting to force the device to lock, doing so might result in loss of data to any open and unsaved files.

If your files have become corrupt from a forced lock procedure or from unplugging the device before locking, you might be able to recover the files by running CHKDSK and using data recovery software (Windows only).

To manually lock the device:

- 1. Click Lock in the bottom left-hand corner of the IronKey Control Panel to safely lock your device.
	- You can also use the keyboard shortcut:  $\text{CTRL} + \text{L}$  (Windows only), or rightclick the IronKey Icon in the system tray and click Lock Device.

Note: Managed devices will automatically lock during use if an administrator remotely disables the device. You will not be able to unlock the device until the System Administrator re-enables the device.

To set a device to automatically lock:

- 1. Unlock your device and click Settings on the menu bar in the IronKey Control Panel.
- 2. Click Preferences in the left sidebar.
- 3. Click the Checkbox for auto-locking the device and set the time-out to one of the following time intervals: 5, 15, 30, 60, 120, or 180 minutes.

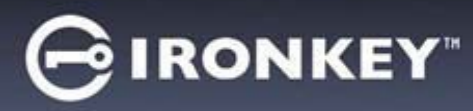

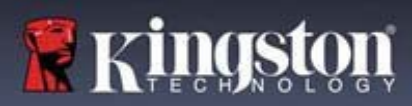

To run CHKDSK (Windows only):

- 1. Unlock the device.
- 2. Press the WINDOWS LOGO KEY + R to open the Run prompt.
- 3. Type CMD and press ENTER.
- 4. From the command prompt, type CHKDSK, the IRONKEY SECURE FILES USB drive letter, then "/F /R". For example, if the IRONKEY SECURE FILES USB drive letter is G, you would type: CHKDSK G: /F /R
- 5. Use data recovery software, if necessary, to recover your files.
- 6. Exit Control Panel on Lock

When your device is locked, the Control Panel will close automatically. To unlock the device and access the Control Panel, you will need to run the IronKey application again. If desired, the Control Panel can be set to return to the Unlock screen after the user locks the device.

To disable Exit Control Panel on lock:

- 1. Unlock your device and click Settings on the menu bar in the IronKey Control Panel.
- 2. Click Preferences in the left sidebar.
- 3. Click the Checkbox for Exit Control Panel on lock.

#### Typing Passwords with The Virtual Keyboard

If you are unlocking your device on an unfamiliar computer and are concerned about keylogging and screen logging spyware, use the Virtual Keyboard. It helps protect your device password by letting you click out letters and numbers using your mouse and the virtual keyboard. The underlying techniques in the Virtual Keyboard will bypass many trojans, keyloggers, and screen loggers.

Note: This feature uses a standard QWERTY key set. It is available on Windows only and the language preference for the device must be set to English.

To type a password using the Virtual Keyboard (Windows only):

- 1. Open the Virtual Keyboard by doing one of the following actions:
	- In the password field, click the Virtual Keyboard Icon.
	- When the keyboard focus is in a password field, press CTRL+ALT+ V.
- 2. Click the keys to type your password, and then click Enter.

You can also use the Virtual Keyboard in conjunction with the actual keyboard, so that you type some characters and click some characters.

**Hint:** Click **Randomize** to arrange the keys in a random order. This helps protect against

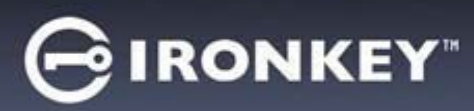

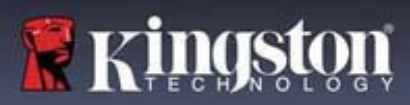

screen loggers.

Note: When you click a key in the Virtual Keyboard, all of the keys briefly go blank. This feature prevents screen loggers from capturing what you clicked. To disable this feature, click the icon (beside the Exit button) and choose Disable Screen Logger Protection.

#### Managing Passwords

You can change your password on your device by accessing the Password tab in the IronKey Control Panel.

Password policy settings are determined by your System Administrator. Sometimes, you may be required to change your password to comply with new corporate password policies. When a change is required, the Password Change screen will appear the next time you unlock the device. If the device is in use, it will lock, and you will have to change the password before you can unlock it.

Note: When a password is required, for example, when logging into the device or during a manual password change operation, you can use the Virtual Keyboard instead of the actual keyboard to type the password.

To change your password:

- 1. Unlock your device and click Settings on the menu bar.
- 2. Click Password in the left sidebar.
- 3. Enter your current password in the field provided.
- 4. Enter your new password and confirm it in the fields provided. Passwords are casesensitive and must have at least 8 characters along with more requirements if Strong Password is enabled.
- 5. Click Change Password.

#### Formatting My Device

Your device will need to be formatted during initialization before it can be used to store files.

If initializing on Windows, you will be given the option of formatting the IRONKEY SECURE FILES USB drive as either FAT32 or exFAT.

Options are for Windows operating systems only - macOS will automatically format to FAT32.

- FAT32
	- Pros: Cross-platform compatible (Windows and mac OS)
	- Cons: Limited individual file size of 4GB
- exFAT

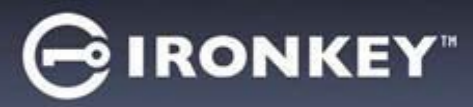

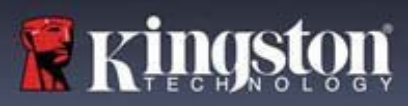

- Pros: No file size limitations
- Cons: Microsoft restricts usage by license obligations

After initialization, reformatting the IRONKEY SECURE FILESUSB drive will erase all your files and your Application List, but will not erase your device password and settings.

Important: Before you reformat the device, back up your IRONKEY SECURE FILES USB drive to a separate location, for example, to cloud storage or your computer. To reformat a device:

- 1. Unlock your device and click Settings on the menu bar of the IronKey Control Panel.
- 2. Click Tools on the left sidebar.
- 3. Under Device Health, select the file format and click Reformat Secure Volume.

#### Finding Information About My Device

Use the Capacity Meter, located at the bottom right of the IronKey Control Panel, to see how much storage space is still available on your device. The green bar graph represents how full the device is. For example, the meter will be totally green when the device is full. The white text on the Capacity Meter displays how much free space remains.

For general information about your device, see the Device Info page.

To view device information:

- 1. Unlock your device and click Settings on the menu bar of the IronKey Control Panel.
- 2. Click Device Info in the left sidebar.

The About This Device section includes the following details about your device:

- Model Number
- Hardware ID
- Serial Number
- Software Version
- Firmware Version
- Release Date
- Secure Files Drive Letter
- IronKey Drive Letter
- Operating System and System Administrative Privileges
- Management Console

Note: To visit the IronKey website or access more information about legal notices or certifications for IronKey products, click one of the information buttons on the Device Info page.

Hint: Click Copy to copy the device information to the clipboard so that you can paste it in an email or support request.

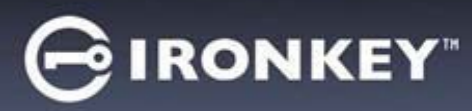

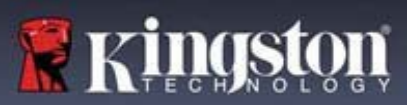

### Editing The Applications List

The Applications List, located in the IronKey Control Panel, is the area where you can quickly launch on-board applications and files. Items that appear in the list are shortcuts to the actual files. Managing the list items does not alter the actual file.

To edit the Applications List:

1. Unlock your device. The IronKey Control Panel will appear with the Applications List selected by default.

If the IronKey Control Panel is already open, click Applications on the menu bar to view the Applications List. Do one of the following:

- To add a file or application shortcut: Drag a file from the desktop to the Applications List area to add it to the list. You can also right-click the Applications List area and click Add Application.
- To rename or delete list items: Right-click the application or file and choose the action from the menu.
- To sort or change the way icons appear in the list: Right-click anywhere in the Application list and choose Large Icons, List, Tile, or Sort Alphabetically.

#### Functions of the Applications List:

- You can add any file to the list, including documents, images, and batch files.
- For items that are not applications, the operating system opens the item with the default program associated with that file type.
- Items that are Windows executables will be hidden from view on macOS. Similarly, macOS application files will be hidden from view on Windows computers.

#### Resetting My Device

Your device can be reverted to factory settings. This will securely wipe all data from the device and a new security key will be created for the next use.

Your System Administrator may have this option disabled. Contact your administrator if you need to reset your device.

Resetting your device:

- 1. Unlock your device.
- 2. Right-click on the **IronKey Icon** in the system tray.
- 3. Click Reset Device.

To prevent accidental device resets a popup will ask to enter a random four digits. After entering the confirmation, the device will now be reset back to factory settings.

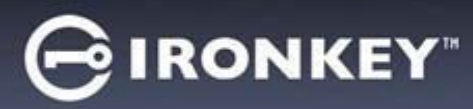

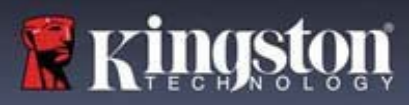

Note: If the device was originally standard and connected to a management server, the management requirements will still be enforced even after a reset.

# Using My Device

#### Accessing My Device If I Forget My Password

If you forget your password and an administrator has granted you password reset privileges, you can reset it. If your administrator has not granted password reset privileges, you must contact your administrator for help resetting your password.

To reset your password:

- 1. Plug in your device and start the IronKey.
- 2. Click Password Help.
- 3. You may receive an email with instructions on how to obtain your recovery code. Otherwise, you will need to contact your administrator to obtain this code. In the latter case, you may be required to provide the request code and serial number to your System Administrator. Your System Administrator's email and phone number should be provided for your convenience. Clicking the email address will open your default email client and pre-populate this information to be sent.
- 4. Once received the recovery code will need to be copied and pasted exactly as it is given to you. Incorrect codes count against the ten unlock attempts before the device is reset.
- 5. Type your new password (or use the Virtual Keyboard) and confirm it in the fields provided, then click Change Password. Note: Passwords are case-sensitive and must have at least 8 characters along with more requirements id Strong Password is enabled.

#### Restricted Files Notifications

If enabled by your SafeConsole administrator, your device may restrict certain files from being saved to the secure storage. When an affected files is restricted, you receive a notification containing the file's name. If desired, you can disable these notifications.

NOTE: Affected files will still be restricted when notifications are disabled.

To disable restricted files notifications:

- 1. Unlock your device and click Settings on the menu bar in the IronKey Control Panel.
- 2. Click Preferences in the left sidebar.
- 3. Click the Checkbox for Show restricted files notifications.

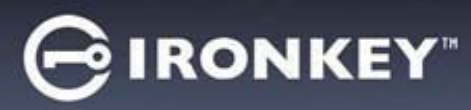

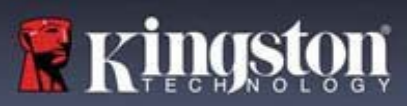

#### Scanning My Device for Malware

If enabled by your System Administrator, the Malware Scanner is a self-cleaning technology that detects and removes malware on your device from an infected file or computer. Powered by the McAfee® AntiVirus and Anti-Malware signature database, and\ constantly updated to combat the latest malware threats, the scanner first checks for the latest updates, scans your device, then reports and cleans any malware that is found.

Your system administrator may require the anti-malware definition to be updated before the device can be unlocked. In this event, the full anti-malware definition will need to be downloaded to a temporary folder on the local computer before the password can be entered. This can increase the time it takes to unlock the device based on the host computer's networking connection and the size of malware updates needed.

Some things to know about scanning your device:

- The scanner runs automatically when you unlock your device.
- It scans all onboard files (compressed and uncompressed).
- It will report and delete any detected malware.
- (Optional) If your SafeConsole administrator has enabled Quarantine, it may quarantine any malware it finds. See Restoring or Deleting a Quarantine File for more information.
- The scanner will automatically update itself before each scan to protect you from the latest malware threats.
- An update requires an internet connection. Ensure a minimum of 135 MB of free space on the device to accommodate the downloaded malware signature files.
- Your first update may take a long time to download, depending on your internet connection.
- The date of the last update is displayed onscreen.
- If the scanner becomes too far out of date, it will need to download a large file to bring it back up to date.

# Restoring or Deleting a Quarantined File

If your SafeConsole administrator has enabled Quarantine, you will have the option of restoring or deleting detected malware. This process helps when McAfee detects a valid document as malware.

NOTE: Depending on the size of the infected files, Quarantine may not be available. If the file cannot be quarantined, it will be deleted. Deleted files cannot be restored using the following process.

To view quarantined files:

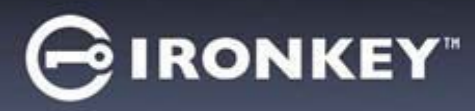

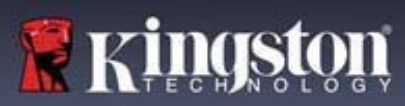

1. Unlock your device and click Settings in the IronKey Control Panel.

2. Click Quarantine on the left sidebar.

Select a file from the list will display additional details including, Threat Name, Threat Type, anti-malware definition version, and the date of quarantine. After the file is selected files can either be Restored or Deleted.

Restored files will be exempt from automatic scanning while the device is currently unlocked. The file will be scanned during the next unlock or if a manual scan is selected from the Anti-Malware tab. If the anti-malware definitions still determine that the file is infected, it will quarantine the file once again.

Deleted files will be permanently deleted.

#### Sanitize

Sanitize allows for the content of the encrypted drive to be securely erased. This is accomplished by erasing the encrypted key that the drive uses to access files on the Secure Volume while still retaining the connection to SafeConsole.

Warning: Performing this action will completely erase all data on the Secure Volume. This action is permanent.

The ability to sanitize a drive depends on the setting configured by your SafeConsole administrator. If allowed your drive can be sanitized by the following steps:

- 1. Unlock your device and open the device Control Panel by launching IronKey.exe.
- 2. Right-click the system tray icon for the Control Panel and select Sanitize Device.
- 3. Enter the numbers prompted in the dialog box to confirm that all data can be wiped from the drive.
- 4. The device will reset. Unplug and plug your device back into your workstation.
- 5. Launch IronKey.exe and input the device password.

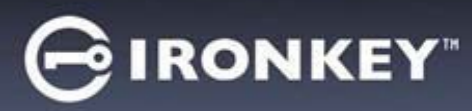

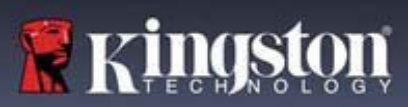

#### Using ZoneBuilder in SafeConsole

If enabled by your System Administrator, ZoneBuilder is a SafeConsole tool used to create a Trusted Zone of computers. It can be used to restrict device access to computers within the Trusted Zone and, if enabled, can automatically unlock your device, which eliminates the need to enter your password.

If your administrator chooses to enable this policy, you may be required to trust the account. Trusting the account:

- 1. Unlock your device and click Settings in the IronKey Control Panel.
- 2. Click ZoneBuilder on the left sidebar.
- 3. Click Trust This Account.
- 4. Enter the password for the device and click OK. Your account will now show up in the Trusted Accounts box.

Your account is now in the Trusted Zone of computers. Depending on the policy set by your System Administrator, you may have restricted device access outside of the Trusted Zone or when offline. Your device may also be set to automatically unlock on trusted computers.

To remove a trusted account, sim ply highlight the account you wish to remove and click Remove.

# Using My Device on Linux

You can use your device on several distributions of Linux. There are two executables in the linux folder, Unlocker\_32.exe and Unlocker\_64.exe. For this guide, replace Unlocker\_xx.exe with the executable that is compatible with your system.

The device must be previously set up using a Windows or macOS operating system. See Setting Up My Device for more information. Some Managed device policies, set by the System Administrator, may restrict usage of the device to systems only running Windows or macOS operating systems.

#### Using The IronKey

Use the Unlocker xx.exe for Linux to access your files. Depending on your Linux distribution, you may need root privileges to use the program Unlocker\_xx.exe found in the Linux folder of the mounted public volume. By default, most Linux distributions will append the execute bit to .exe files on a fat32 partition. Otherwise, the execute bit must be manually set before running by using the following commands.

- chmod +x Unlocker\_32.exe
- chmod +x Unlocker\_64.exe

If you have only one device attached to the system, run the program from a command shell with

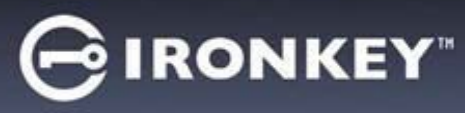

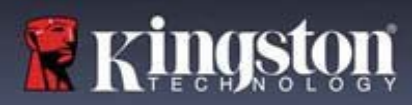

no arguments (for example, Unlocker xx.exe). This will then prompt you for your device password to unlock the drive. If you have multiple devices, you must specify which one you want to unlock.

Note: Unlocker\_xx.exe only unlocks the IRONKEY SECURE FILES USB; it must then be mounted. Many modern Linux distributions do this automatically. If not, run the mount program from the command line, using the device name printed by Unlocker\_xx.exe.

Sim ply un-mounting the device does not automatically lock the IRONKEY SECURE FILES USB. To lock the device, you must either unmount and physically remove (unplug) it, or run:

• Unlocker\_xx.exe -l

Please note the following important details for using your device on Linux:

- 1. Kernel Version must be 4.4.x or higher.
- 2. Mounting
	- Make sure you have permissions to mount external SCSI and USB devices.
	- Some distributions do not mount automatically and require the following command to be run: mount /dev/[name of the device] / media / [mounted device name]
- 3. The name of the mounted device varies depending on the distribution.
- 4. Permissions
	- You must have permissions to mount external/usb/devices.
	- You must have permissions to run an executable file from the public volume to launch the Unlocker.
	- You might need root user permissions.
- 5. The IronKey for Linux supports x86 and x86\_64 systems.
- 6. Policies that will block the device.
	- If the device is disabled within the policy settings in SafeConsole you will not be able to unlock the device.

# Where Can I Get Help?

The following resources provide more information about IronKey products. Please contact your Help Desk or System Administrator if you have further questions.

- kingston.com/usb/encrypted\_se curity: Information, marketing material, and video tutorials.
- kingston.com/support: Product support, FAQ's and downloads